# PCCD Egrants

## The Scoring Process (Reviewing and scoring Concept Papers and Competitive Applications)

**General Note**: As a scorer, you do not need to complete the scoring at one sitting. You may Save what you have done and go back in at a later date to complete.

> Please note: The images and instructions for concept papers or applications in this document are interchangeable.

## **Scoring Documents**

## **Scoring documents consists of the following basic steps. There are additional details and screen images about each particular step in the process on the subsequent pages for reference as necessary.**

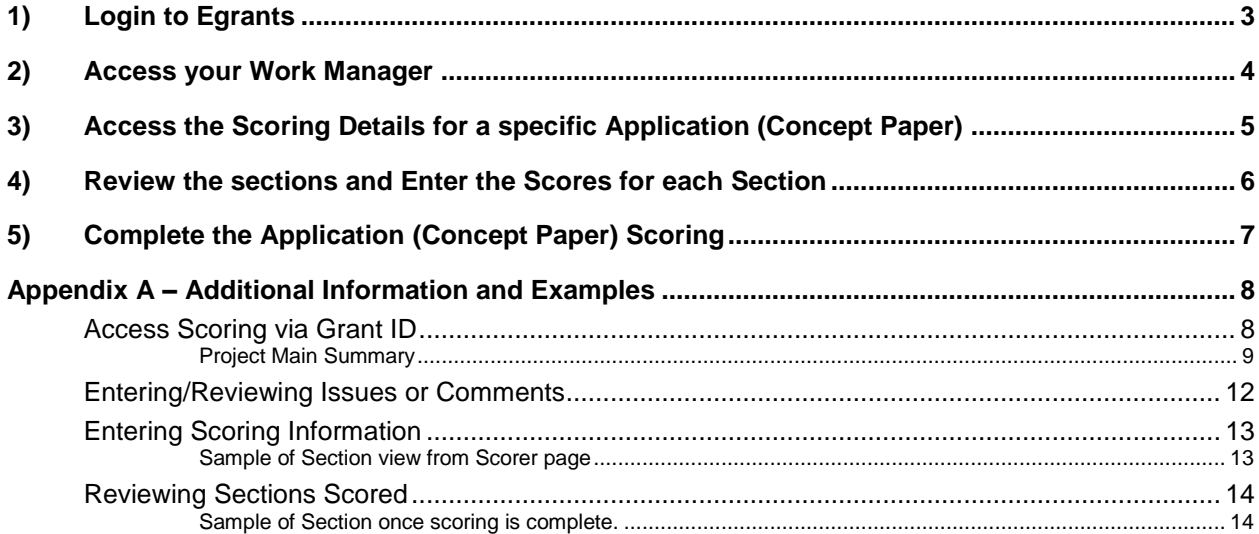

Note: If viewing the Word version of this document, use Control key & click to navigate directly to a page from the steps above. If viewing PDF version, use the bookmarks for quick navigation.

## <span id="page-2-0"></span>**1) Login to Egrants**

#### [https://www.pccdegrants.state.pa.us](https://www.pccdegrants.state.pa.us/)

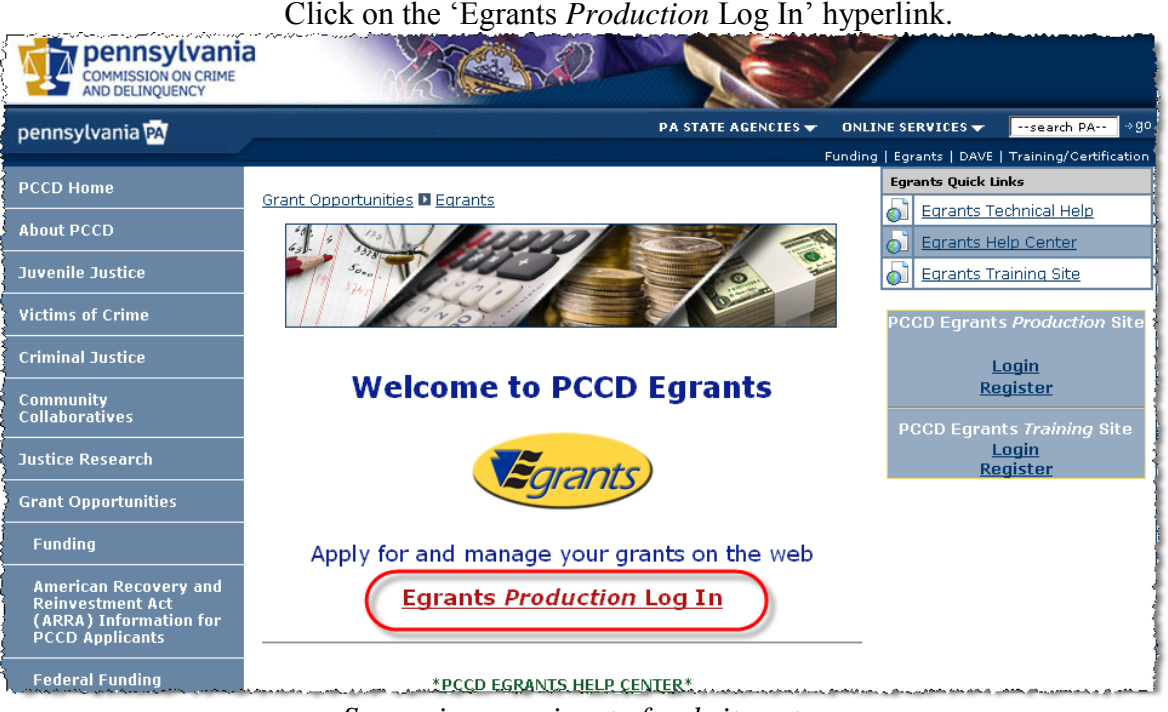

*Screen image snippet of website entry page*

Enter your Egrants User ID and Password and click 'Login'.

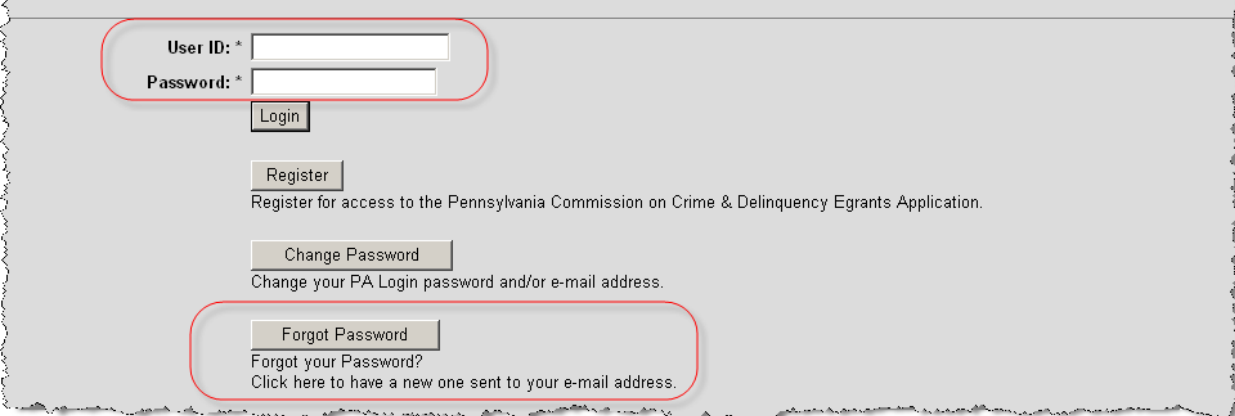

*Screen image snippet of application (concept paper) login page*

If are a Commonwealth employee or have a CWOPA account enter the domain as part of the User ID (ex: User ID: cwopa\rmerwine), otherwise simply enter your User ID.

Note: If you have forgotten your Egrants password you can use the 'Forgot Password' feature. Additional help can be obtained by calling the Egrants Help Desk at 717-787-5887.

#### <span id="page-3-0"></span>**2) Access your Work Manager**

Work Manager contains all of your notifications (Tasks and Alerts)

## System will time out at: 01:39:57 **PCCD Egrants** Egrants Remaining time: 19:43 Back Button will not take you back pages, instead use the application menus and controls. PÓ Help Log Off User Management Funding Announcement Project Management Portfolio Management Work Manager Audits Maintenance PACS Reporting External Menu Announcements Announcement: Click this link for Internal User Help. Egrants

#### Click on the 'Work Manager' tab in the Main Menu.

*Screen image of 'Internal' Main Menu*

Note: In addition to your security to score specific applications (concept papers), you may have access to the external Egrants applications (concept papers) functionality (creating, editing, and submitting applications (concept papers)/reports). If you have both sets of security be sure that you are on the 'Internal' Menu when scoring applications (concept papers) (Internal Menu is the default). If you need to switch to the 'External/Subgrantee' view of Egrants to work on an application (concept paper) or report, select the 'External Menu' tab on the far right to switch system views.

#### <span id="page-4-0"></span>**3) Access the Scoring Details for a specific Application (Concept Paper)**

All of the Task and Alert notifications sent to your user account are listed on the Tasks and Alerts main page. The applications (concept papers) that are assigned to you to be scored are identified by the category/action combination of:

- Category: application (concept papers)
- Action: score

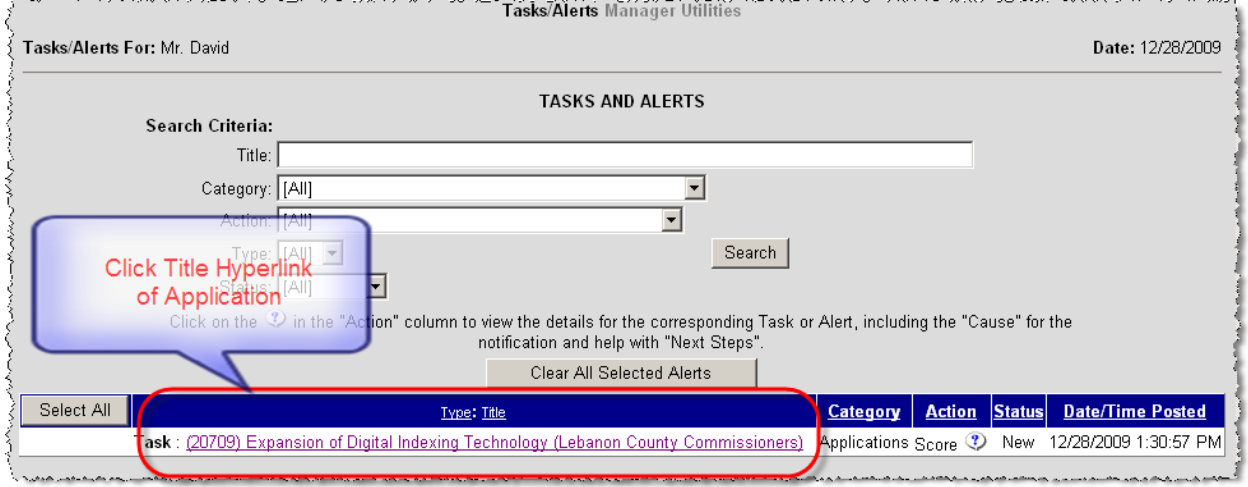

#### Click the Title link for the application (concept paper) you wish to score.

*Screen image snippet of Work Manager page*

Note: When you have successfully completed scoring an application (concept paper), the task assignment is automatically removed from your Work Manager Task list. Any tasks remaining on this list are either still in process or have not yet been started (refer to status column).

#### <span id="page-5-0"></span>**4) Review the sections and Enter the Scores for each Section**

When the link is selected in Work Manager you are transferred to the Scoring Details page for the application (concept paper), which is contained in the 'Review/Scoring' menu item.

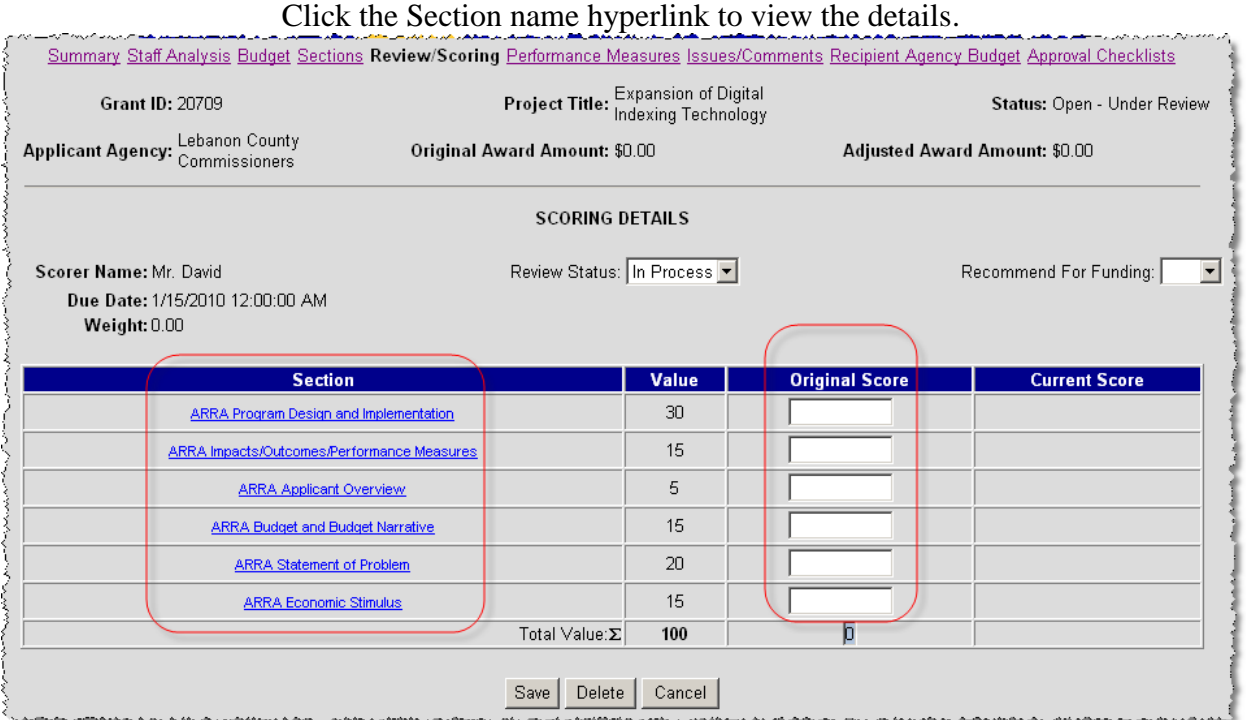

*Screen image snippet of 'Application (Concept Paper) Scoring Details' Page*

- Review each section and enter the appropriate score in the 'Original Score' column
- You can document any comments related to a section by using the Issues/Comments menu item or by selecting the 'Create Issue/Comment' button on the bottom of each section detail page.
- If you wish to obtain a printed copy or PDF of the entire application (concept paper), click on the Summary menu option (top left) and click the 'View Contract' ('View Concept Paper') button that appears on the bottom of the page.

Note: You can navigate to the scoring sections through this page or by using the menu options to view all sections of the application (concept paper) 'Sections' menu item.

## <span id="page-6-0"></span>**5) Complete the Application (Concept Paper) Scoring**

After a score has been entered for all of the sections and any comments are documented, the application (concept paper) scoring must be completed.

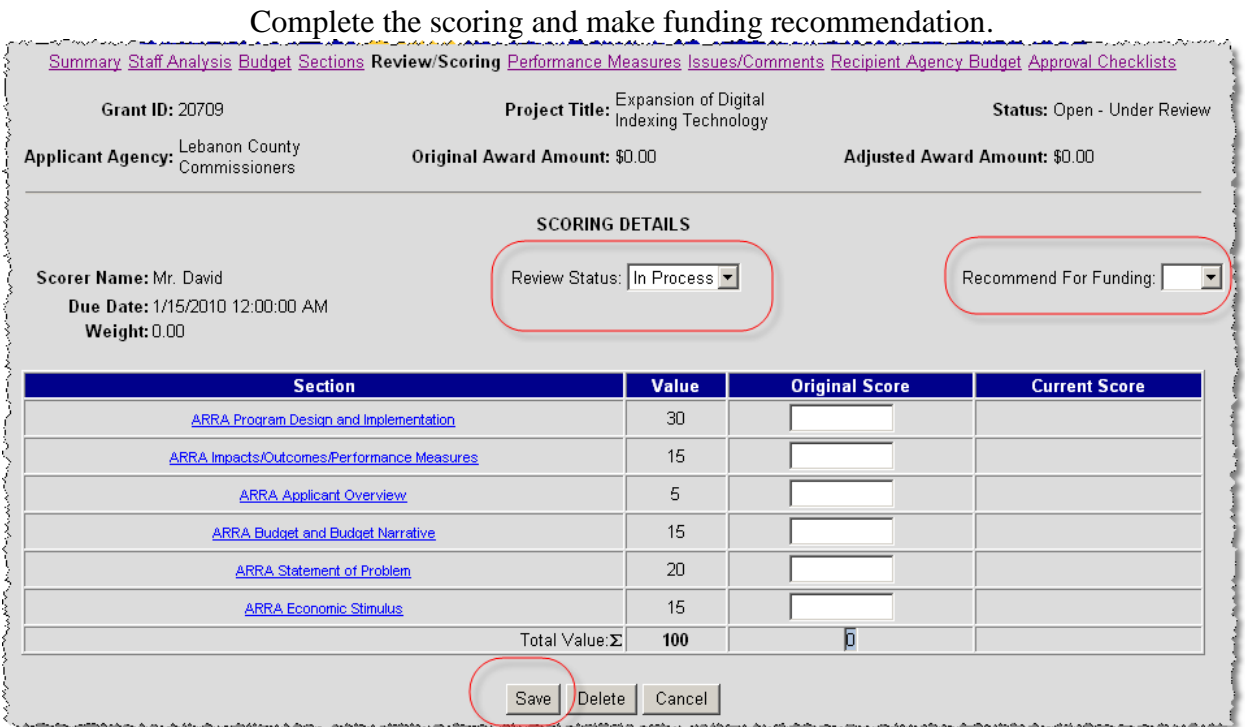

*Screen image snippet of 'Application (Concept Paper) Scoring Details' Page*

- Review Status: Set this dropdown to 'Complete'.
- Recommend for Funding: Set this dropdown to either Yes or No.
- Select the Save button to save your score as complete.
	- o When the review status is saved as complete, the scoring task assigned to you in Work Manager is removed.

Note: After the Review Status is set to Complete and saved you will no longer be able to adjust the Original Score. If you need to modify the score entered you can return to this page and update the information in the 'Current Score' column.

#### **Appendix A – Additional Information and Examples**

#### <span id="page-7-1"></span><span id="page-7-0"></span>**Access Scoring via Grant ID**

If you know the Grant ID (Application ID) of the application to be scored, you can access that application (concept paper) and bypass the Work Manager tab if desired.

- Click on the 'Project Management' tab to access the search page.
- Enter your Grant ID and click on the Search button

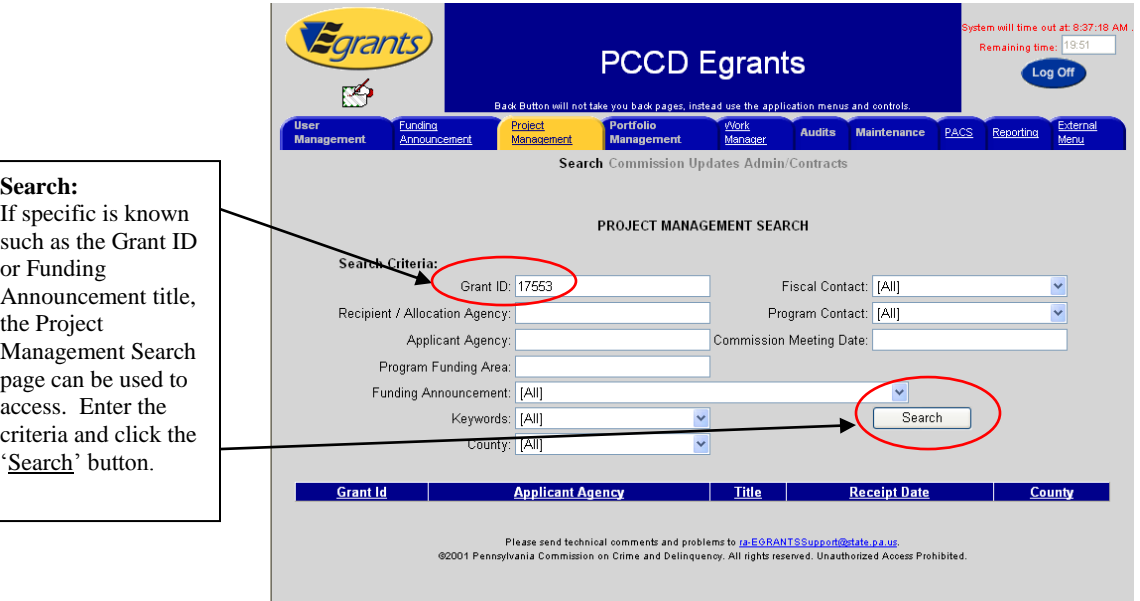

- Your ID number will appear as a link. Click on the Grant ID link.

![](_page_7_Picture_113.jpeg)

Concept Paper and Competitive Application Reviewing and Scoring Quick Start Guide.docxrev. 10-18-2010 Page 8 of 14

#### Project Main Summary

- <span id="page-8-0"></span>Your Project Main Summary screen appears.
	- o To access the details and begin the review, click the 'Application/Concept Paper' link.
	- o To enter/update/view any existing issues/comments, click the 'Issues/Comments' menu item link. You are encouraged to include comments when scoring to assist later with a group discussion or conference call. Note: Your comments will not be made available to other reviewers/scorers assigned to this grant until their reviews/scores are complete.

![](_page_8_Figure_4.jpeg)

![](_page_9_Figure_0.jpeg)

![](_page_10_Figure_0.jpeg)

- Click the 'Summary' menu to view the high level information associated with the grant.
- The 'View Contract' ('View Concept Paper) button can be used to generate a printable PDF of the entire document.
- Click the 'Budget' menu to access the budget details.
- Click the 'Review/Scoring' menu item to complete the scoring process.
- Click the 'Sections' menu to access the sections specific to this funding announcement. Ex: o ARRA Statement of Problem, ARRA Applicant Overview, …
- Click the 'Performance Measures' menu to access the performance measures and the target values.
- Click the 'Issues/Comments' to document any issues or comments resulting from the review or scoring of the application (concept paper).

#### <span id="page-11-0"></span>**Entering/Reviewing Issues or Comments**

- Click the 'Issues/Comments menu item to enter or view issues/comments. You can also change your comments here.

![](_page_11_Figure_2.jpeg)

#### Click the 'Add New Internal Issue/Comment' button to enter a comment **ISSUE/COMMENT DETAILS Affected Section:** View Type: Internal **Completion**  Identifies the **Status**: section of the Only applies to application Affected Section: Budget Detail V Created By: Mr. John Smith Created Date: 10/12/2006 11:41:05 AM Issues. Field is (concept paper) Source: Concept Paper Last Update By: Mr. John Smith Last Update Date: 10/12/2006 11:41:05 AM removed if associated to the Type of Entry: Issue Completion Status: In-Process v  $\vee$ issue/comment 'Comment' is selected as the Short Title: \* **Type of Entry**: type of entry. Description: \* Identifies whether the entry **Short Title**: Short entry to represents an summarize the issue or comment. issue/comment. **Description:** • Alert PCCD Contacts on Subgrantee Response Full details **Alert checkbox**: outlining the Transfer to External Save | Delete | Cancel | Print Preview Issue/Comment Not applicable during issue or comment. review/scoring. *This screen image represents the Issues/Comments new item entry page*

Complete the entry for the issue or comment and select the 'Save' button.

Concept Paper and Competitive Application Reviewing and Scoring Quick Start Guide.docxrev. 10-18-2010 Page 12 of 14

#### <span id="page-12-1"></span><span id="page-12-0"></span>**Entering Scoring Information**

#### Sample of Section view from Scorer page

![](_page_12_Figure_2.jpeg)

*This screen image represents a sample Section page*

- This page displays the same information as when the section is accessed through the 'Sections' menu item and then selecting the section name. The only difference in processing is that the return navigation is back to the scoring page instead of the section listing.
- The user has the ability to submit issues/comments for the specific section similar to when accessing the section details page directly from the menu.

## <span id="page-13-1"></span><span id="page-13-0"></span>**Reviewing Sections Scored**

the  $\cdot$  $link$ 

![](_page_13_Picture_58.jpeg)

#### Sample of Section once scoring is complete.